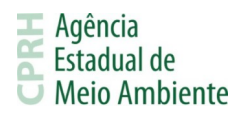

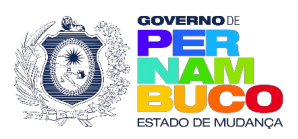

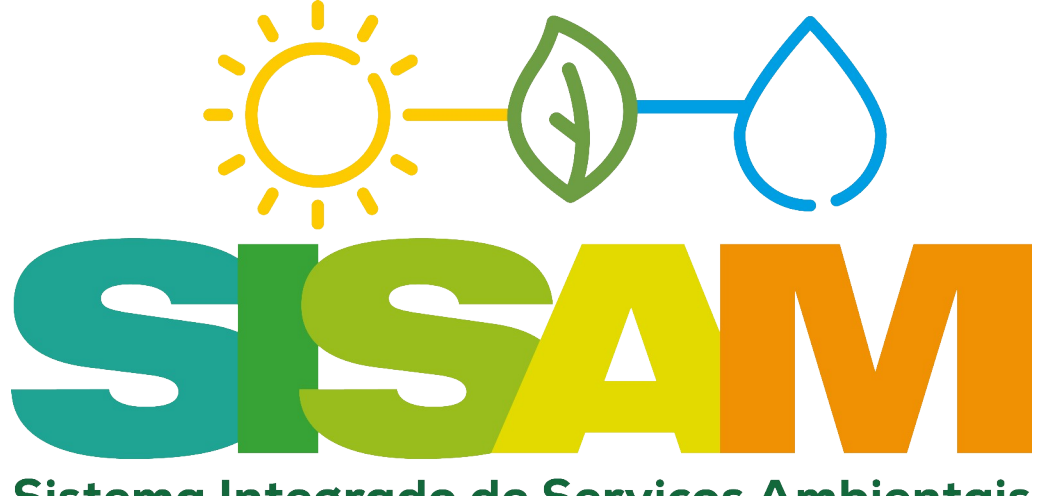

Sistema Integrado de Serviços Ambientais

# **Manual de Utilização**

# **do SISAM**

# **Sistema Integrado de Serviços Ambientais da CPRH**

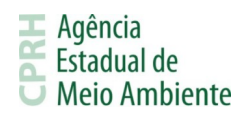

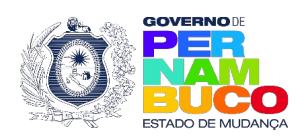

# Índice

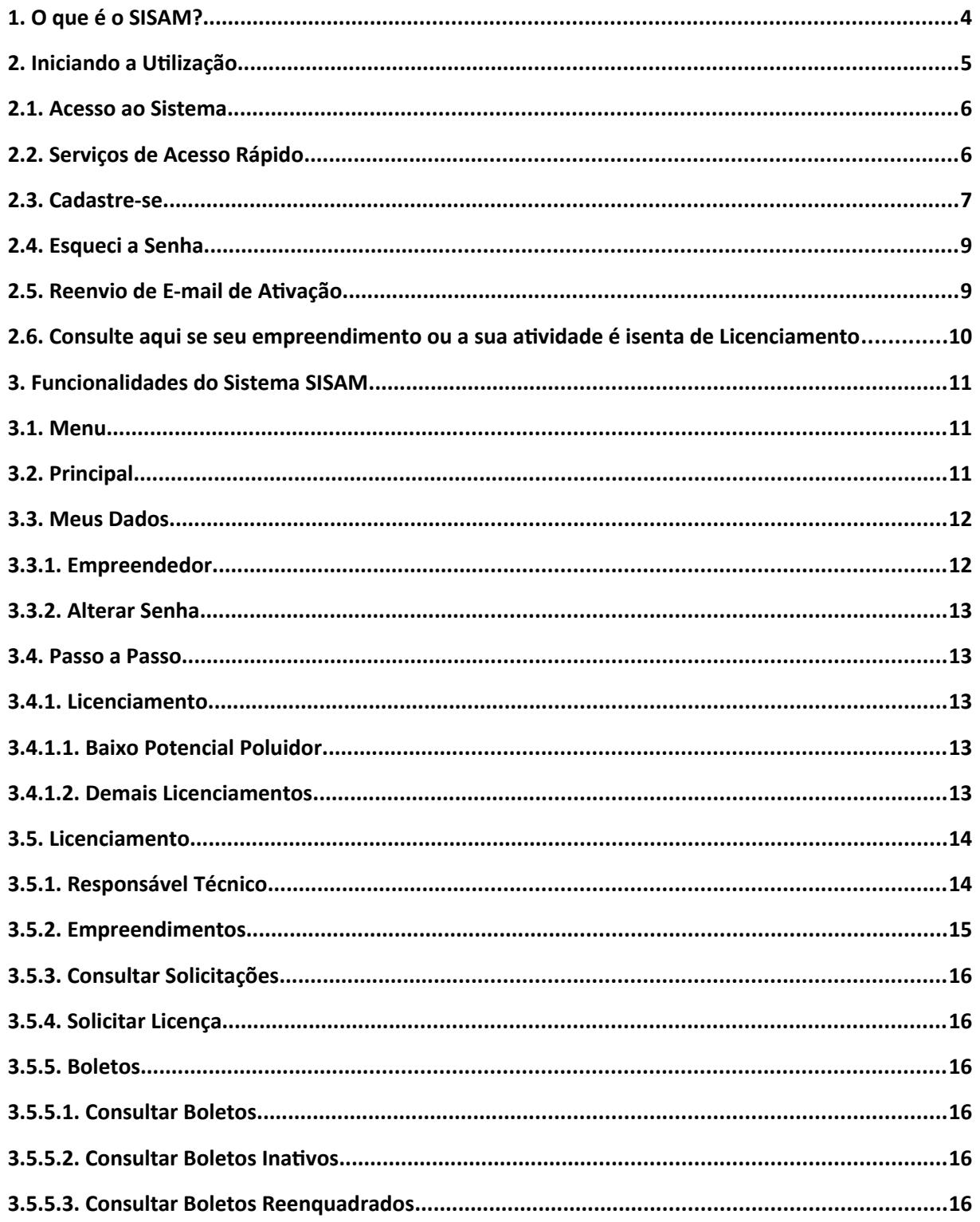

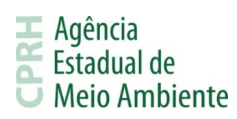

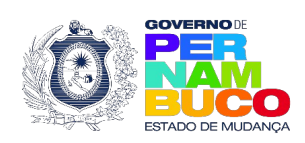

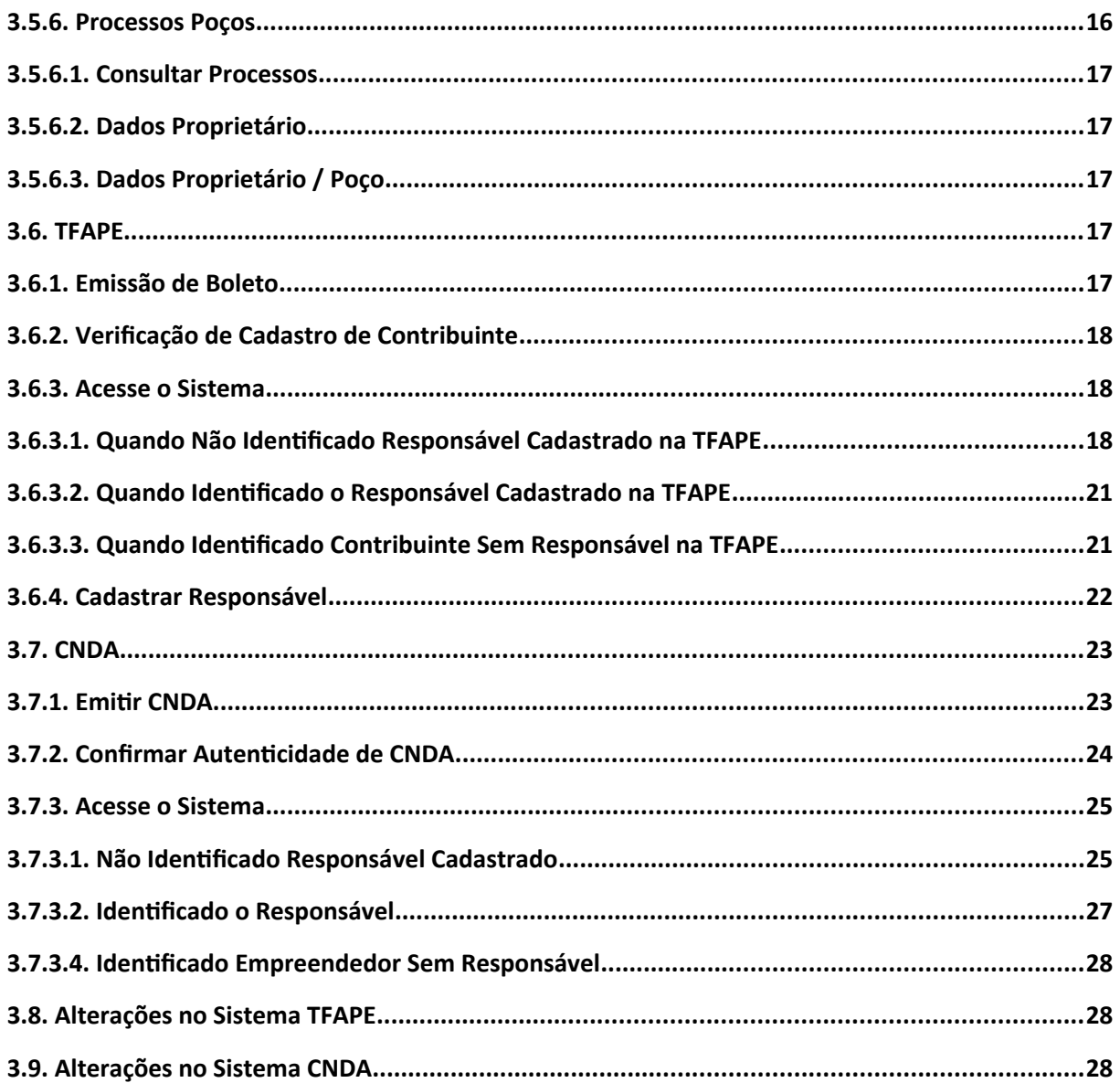

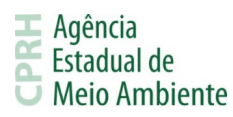

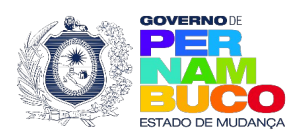

# **1. O que é o SISAM?**

O Sistema Integrado de Serviços Ambientais, ou SISAM, é o sistema criado pela CPRH com o objetivo de unificar o acesso aos sistemas do órgão. Inicialmente três serviços da CPRH estão com os acessos unificados, o Licenciamento Ambiental - SILIAWeb, a Taxa de Controle e Fiscalização Ambiental - TFAPE e a Certidão Negativa de Débitos Ambientais - CNDA.

O sistema visa equalizar as senhas utilizadas nos sistemas SILIAWeb, TFAPE e CNDA, utilizando como base o SILIAWeb e seus dados, e adicionando ligações aos sistemas TFAPE e CNDA através do menu. Além disso, o SISAM busca facilitar o acesso aos serviços de acesso rápido oferecidos pela CPRH, apresentando na tela de login do sistema os principais serviços que não exigem autenticação para serem utilizados.

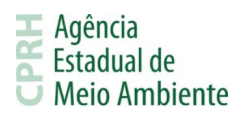

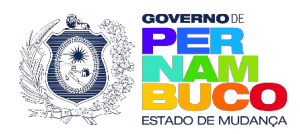

# **2. Iniciando a Utilização**

Neste item entenderemos a tela de login do SISAM e seus recursos. Nela temos três setores principais, os serviços de acesso rápido, o login e os links úteis. Visualize na imagem abaixo:

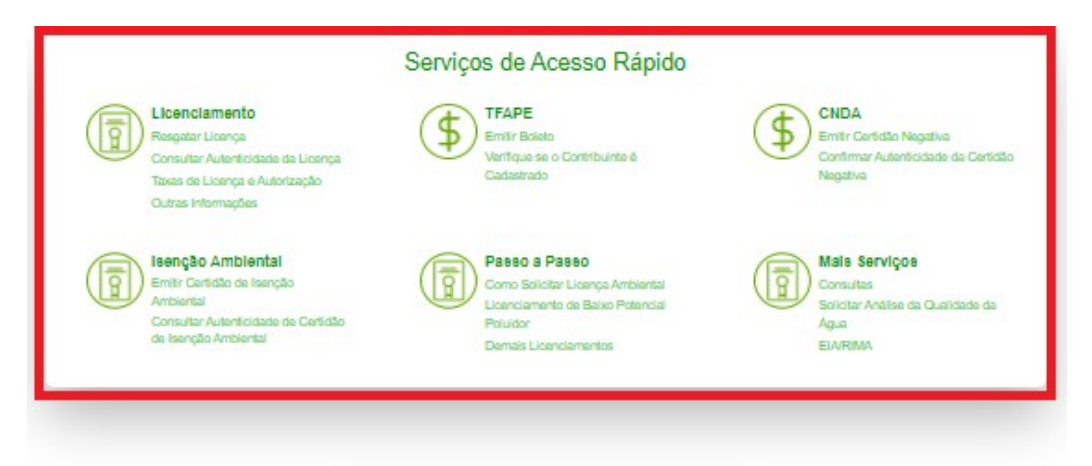

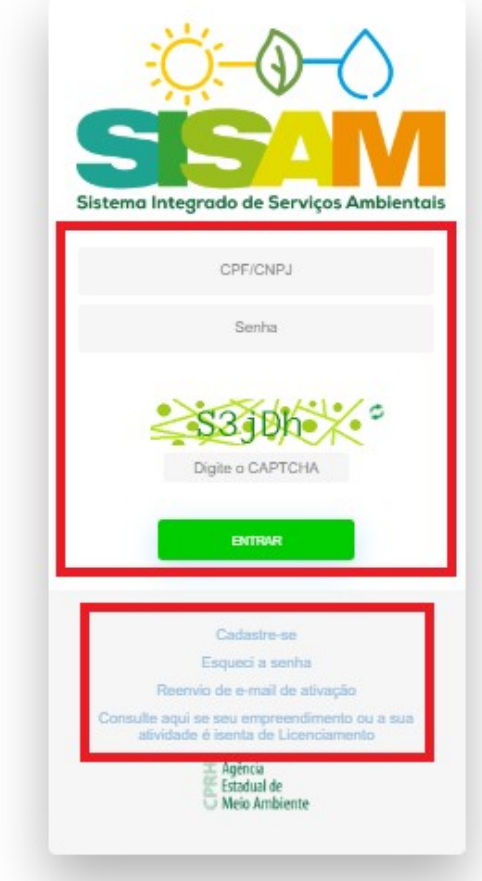

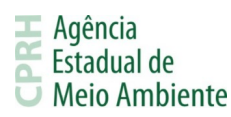

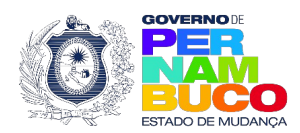

#### **2.1. Acesso ao Sistema**

O acesso ao SISAM se dará através deste [endereço](https://sistemas.cprh.pe.gov.br:8383/siliaweb/selis/), sendo necessário inserir corretamente o CPF/CNPJ e a senha cadastrada, além do código de segurança Captcha que deve ser preenchido obedecendo as letras maiúsculas e minúsculas da imagem.

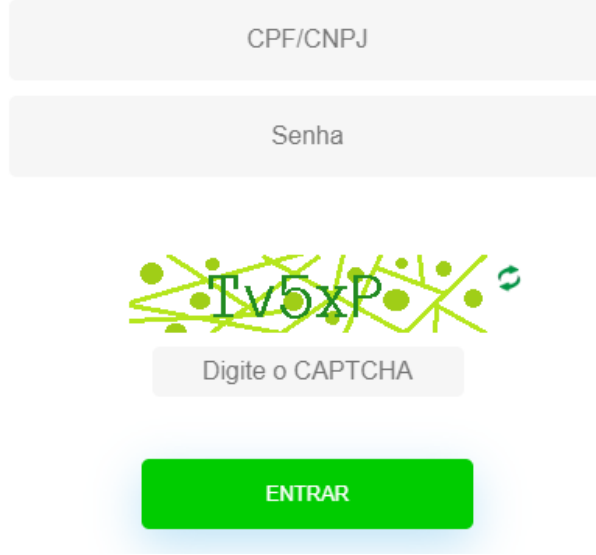

Os usuários criados previamente no SILIAWeb serão válidos para realizar o login no SISAM. Entretanto, usuários criados nos sistemas TFAPE ou CNDA não serão reconhecidos. Por isso, nesses casos, será necessário realizar o cadastro da empresa no SISAM e, através do login criado, acessar a TFAPE e/ou a CNDA através do menu. Após cadastrar-se, consulte o item 3.6.4. para a TFAPE e 3.7.3. para a CNDA.

# **2.2. Serviços de Acesso Rápido**

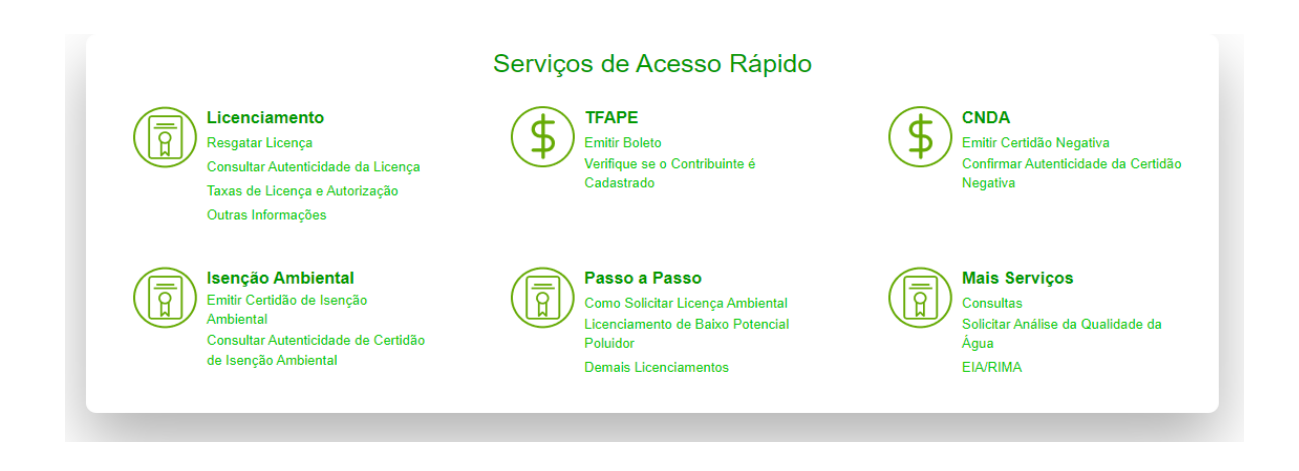

**Empresarial D'Vinci, Rua Oliveira Góes, 395 - Poço da Panela, Recife-PE CEP 52061-340 CNPJ: 06.052.204/0001-52 Tel.: (81) 3182.8800 www.cprh.pe.gov.br**

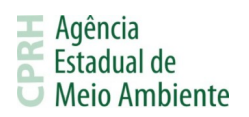

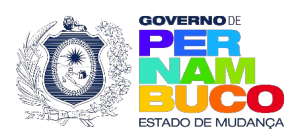

Os serviços de acesso rápido visam facilitar a utilização dos serviços oferecidos pela CPRH que não exigem autenticação, ou seja, não exigem login e senha. Estes serviços podem ser encontrados na parte superior da [tela de login](https://sistemas.cprh.pe.gov.br:8383/siliaweb/selis/) do SISAM ou no [portal da CPRH.](https://www2.cprh.pe.gov.br/)

Dentre eles encontram-se o Resgate de Licença, a Verificação de Autenticidade de Licenças, a Emissão de Boletos TFAPE, a Emissão de CNDA, informações sobre licenças, taxas e consultas em geral. Demais serviços continuam acessíveis através do portal da CPRH e seus links anteriores.

# **2.3. Cadastre-se**

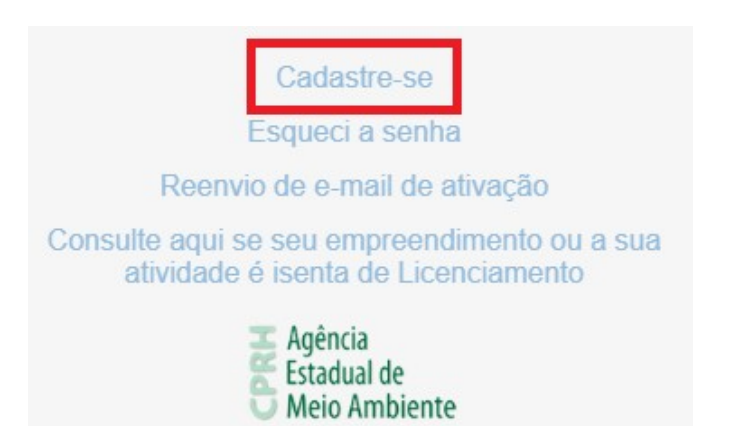

Cadastrar-se no SISAM é simples e online, não é necessário se dirigir até a sede da CPRH. Tudo o que você precisa fazer é fornecer suas informações [aqui](https://sistemas.cprh.pe.gov.br:8383/siliaweb/formulario_responsavel_tecnico/formulario_responsavel_tecnico.php) ou clicar na opção Cadastrar-se na [tela de login](https://sistemas.cprh.pe.gov.br:8383/siliaweb/selis/) do SISAM. Na imagem abaixo é possível identificar os dados necessários para realizar o cadastro:

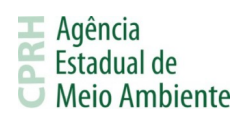

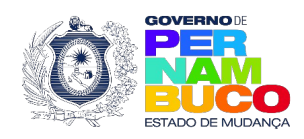

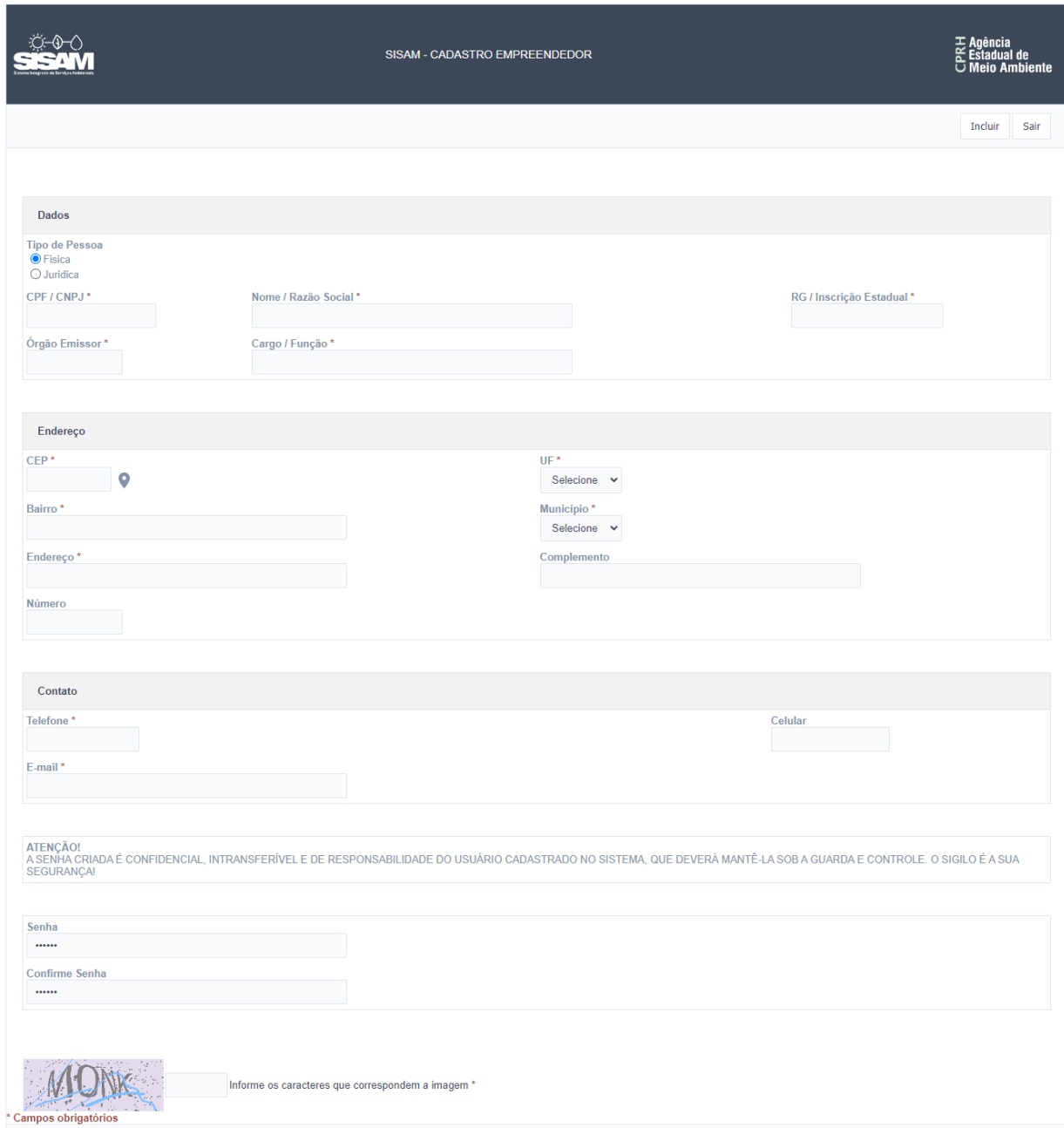

Após o envio dos dados, será enviado um e-mail de ativação para o endereço informado no cadastro onde deverão ser confirmados os dados preenchidos. Depois da confirmação, já será possível realizar o login no sistema.

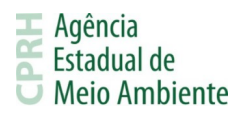

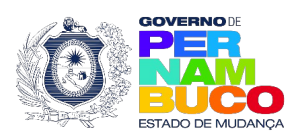

# **2.4. Esqueci a Senha**

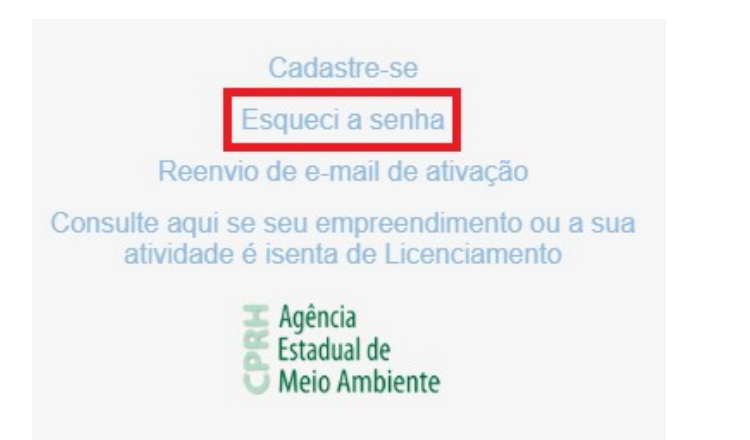

Caso precise recuperar sua senha de acesso ao SISAM, é possível fazê-lo acessando a opção Esqueci a senha na [tela de login](https://sistemas.cprh.pe.gov.br:8383/siliaweb/selis/) ou [clicando aqui](https://sistemas.cprh.pe.gov.br:8383/siliaweb/esqueceu_senha_cpf_cnpj/esqueceu_senha_cpf_cnpj.php). Na tela apresentada, preencha o CPF ou CNPJ de login no SISAM para receber um e-mail no endereço que foi informado durante o cadastro.

No e-mail, você receberá um link para informar uma nova senha a ser utilizada para acessar o SISAM.

# **2.5. Reenvio de E-mail de Ativação**

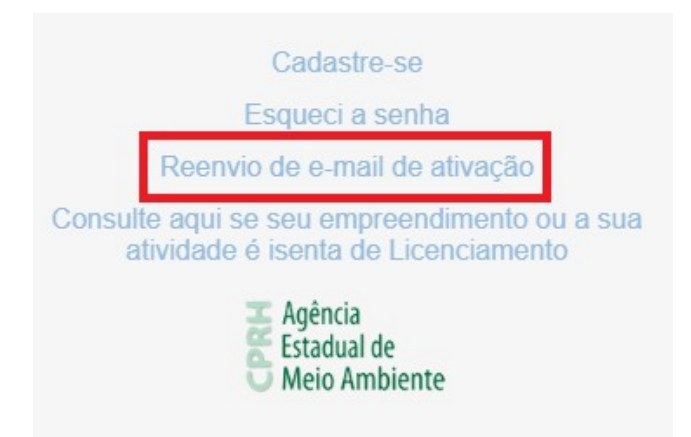

Após o cadastro, é

enviado um e-mail de ativação para o endereço informado onde deverão ser confirmados os dados cadastrais. Caso esse e-mail não seja recebido, o usuário poderá utilizar a opção de Reenvio de e-mail de ativação na [tela de login](https://sistemas.cprh.pe.gov.br:8383/siliaweb/selis/) do SISAM ou [clicando aqui](https://sistemas.cprh.pe.gov.br:8383/siliaweb/reenvio_email/reenvio_email.php). Na tela apresentada, preencha o CPF ou CNPJ de login e a senha.

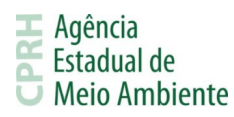

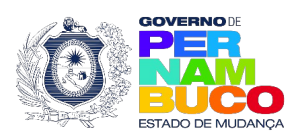

# **2.6. Consulte aqui se seu empreendimento ou a sua atividade é isenta de Licenciamento**

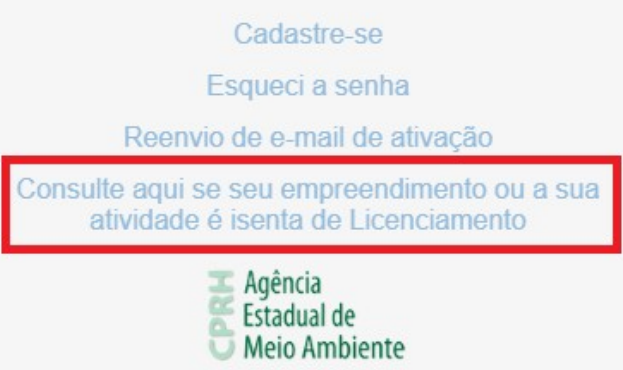

Caso tenha dúvidas sobre a necessidade de licenciar sua atividade ou empreendimento, acesse a opção Consulte aqui se seu empreendimento ou a sua atividade é isenta de Licenciamento na [tela de login](https://sistemas.cprh.pe.gov.br:8383/siliaweb/selis/) do SISAM ou [clicando aqui](http://www.cprh.pe.gov.br/isencao_ambiental/consultas/emissao_certificado.php) e siga os passos preenchendo os dados solicitados na tela apresentada.

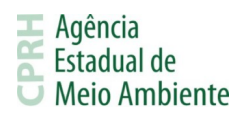

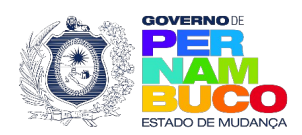

## **3. Funcionalidades do Sistema SISAM**

Neste item entenderemos os recursos e as funcionalidades do SISAM.

## **3.1. Menu**

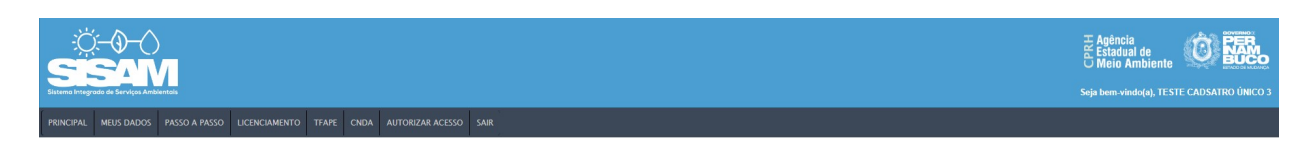

Após realizar com sucesso o acesso ao SISAM, será possível visualizar o menu principal, onde poderão ser acessados os serviços disponíveis, e a tela inicial que apresenta a logo do sistema e alertas relacionados ao licenciamento ambiental.

#### **3.2. Principal**

Este é o primeiro item do menu do SISAM, da esquerda para direita e permite retornar para a tela inicial do sistema. Nesta tela é possível receber notificações relacionadas a licenças.

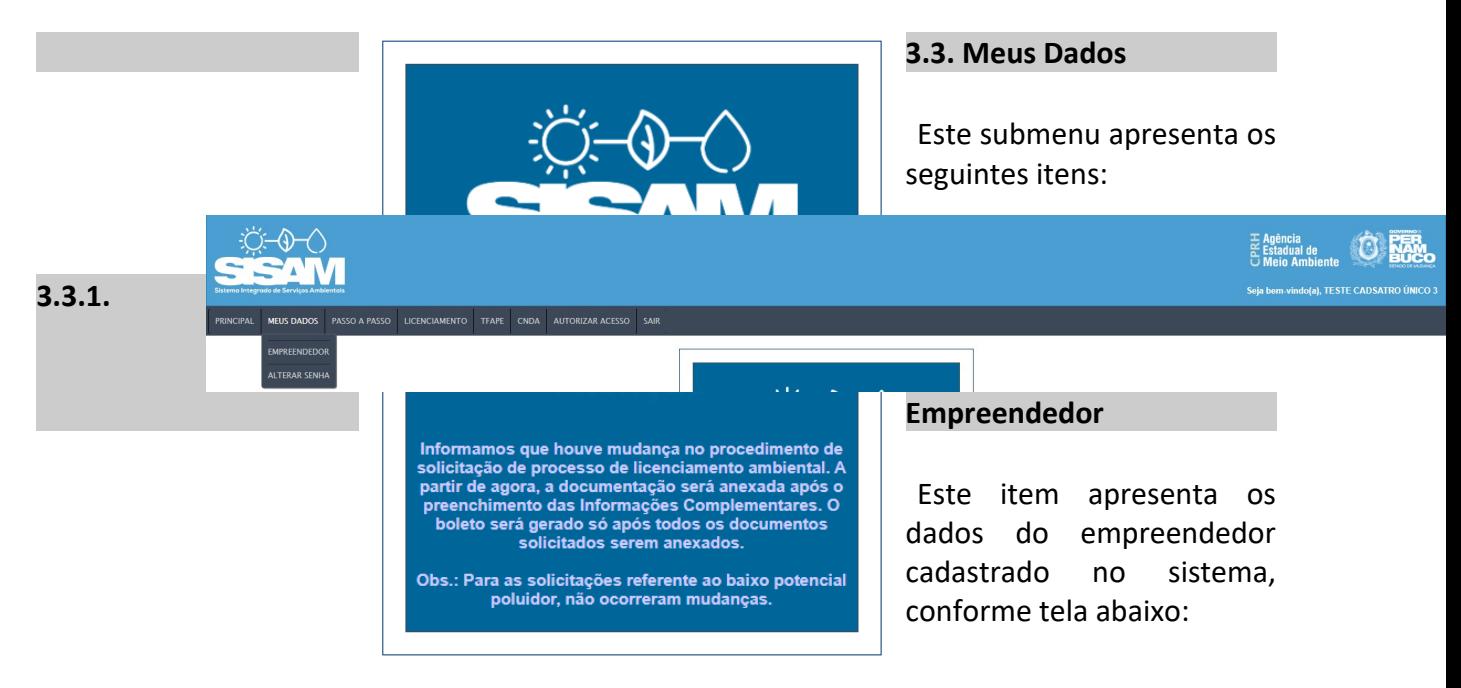

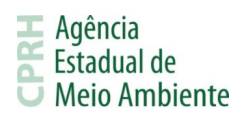

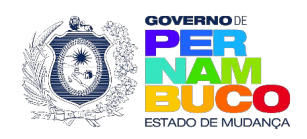

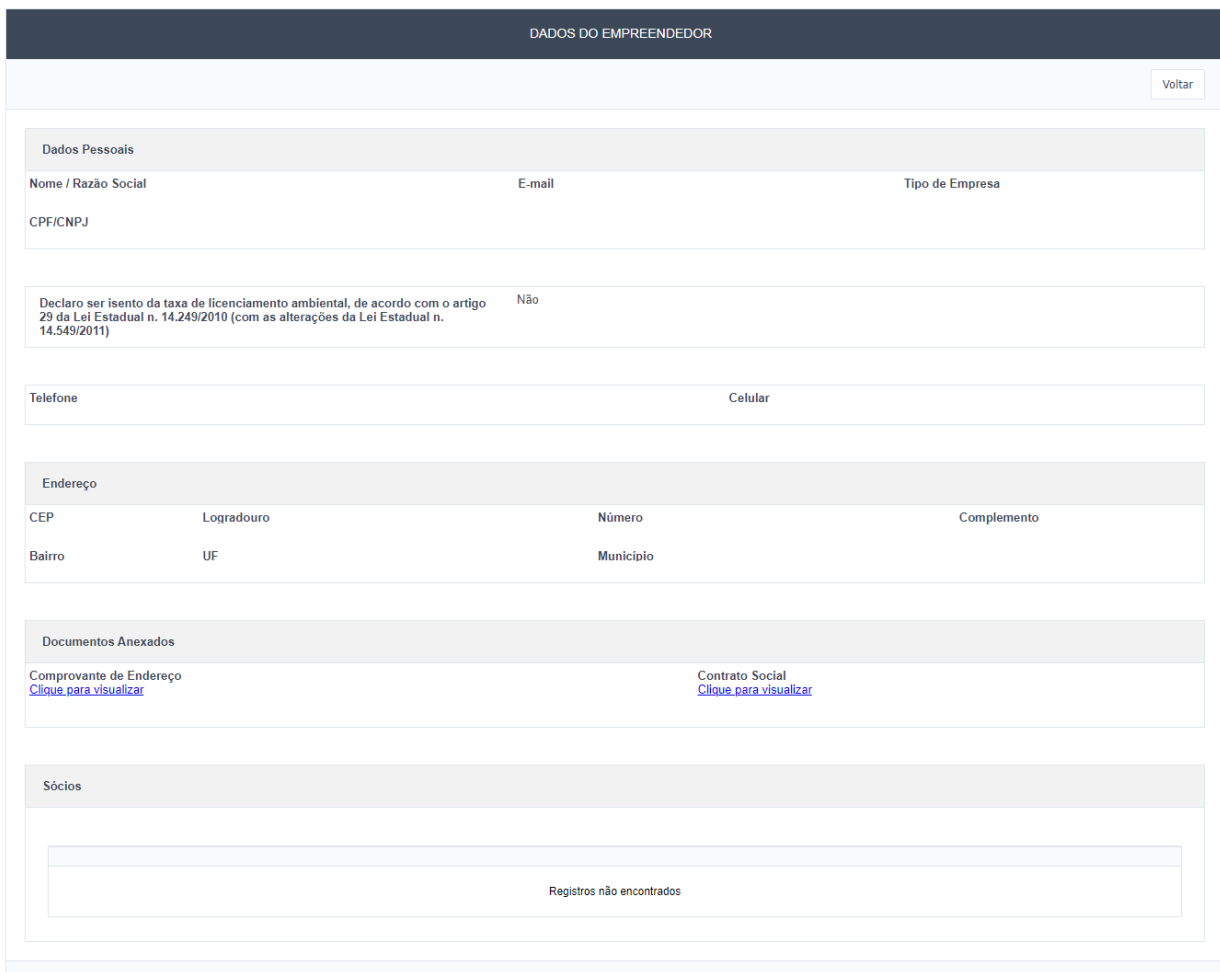

# **3.3.2. Alterar Senha**

Este item possibilita realizar a alteração da senha cadastrada para acesso ao sistema, sendo necessário informar a senha atual e a nova senha a ser utilizada. Conforme imagem abaixo:

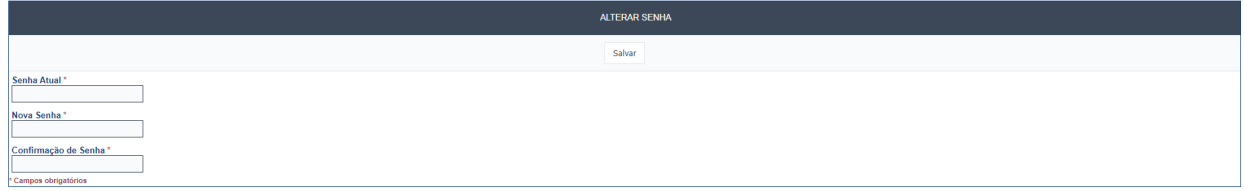

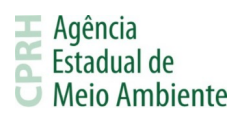

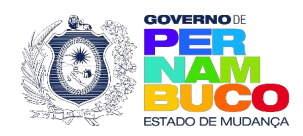

#### **3.4. Passo a Passo**

Este submenu apresenta a seguinte pasta:

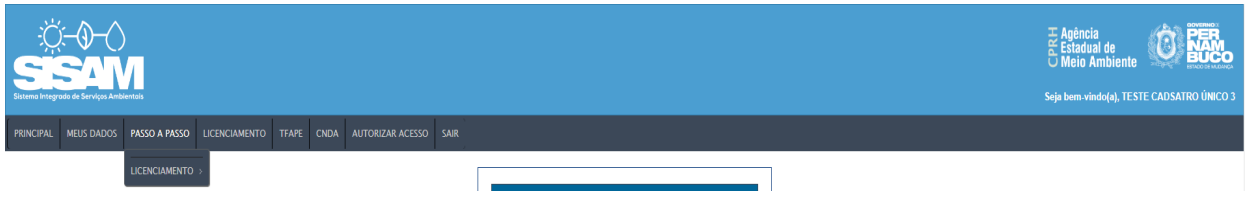

# **3.4.1. Licenciamento**

Esta pasta apresenta os seguintes itens:

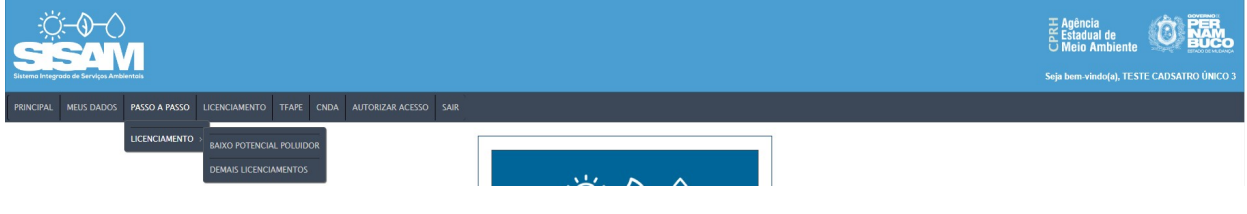

#### **3.4.1.1. Baixo Potencial Poluidor**

Este item apresenta um arquivo .pdf que explica passo a passo o procedimento para solicitar licenças para atividades de baixo potencial poluidor. Caso deseje acessá-lo, [clique aqui.](https://www2.cprh.pe.gov.br/wp-content/uploads/2023/02/passo-a-passo-baixo-potencial-1.pdf)

#### **3.4.1.2. Demais Licenciamentos**

Este item apresenta um arquivo .pdf que explica passo a passo o procedimento para solicitar licenças que não são classificadas como atividades de baixo potencial poluidor. Caso deseje acessá-lo, [clique aqui.](https://www2.cprh.pe.gov.br/wp-content/uploads/2023/02/passo-a-passo-demais-licenciamento.pdf)

#### **3.5. Licenciamento**

Este submenu apresenta os seguintes itens:

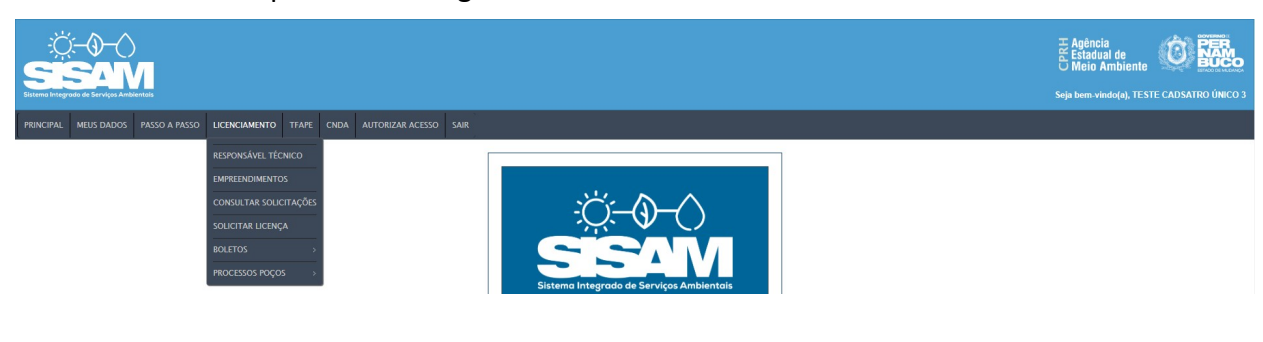

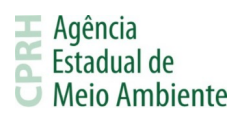

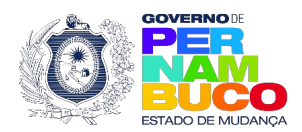

#### **3.5.1. Responsável Técnico**

Este item permite cadastrar e visualizar os responsáveis técnicos vinculados ao empreendedor. Este cadastro é um dos requisitos necessários para o cadastro de empreendimentos e, posteriormente, solicitar licenças. Verifique na imagem abaixo os dados necessários para este cadastro:

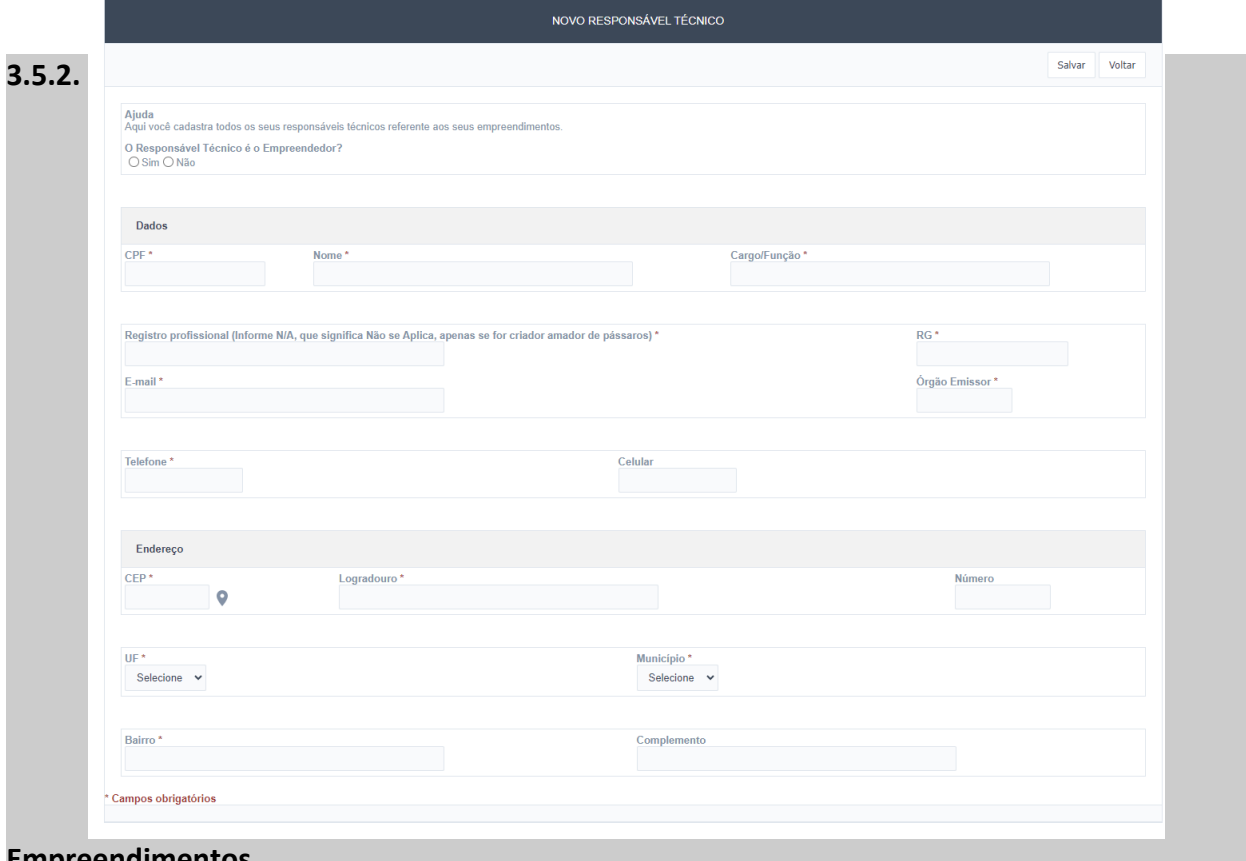

**Empreendimentos**

Este item permite cadastrar e visualizar os empreendimentos vinculados ao empreendedor. Este cadastro é um dos requisitos necessários para solicitar licenças. Verifique na imagem abaixo os dados necessários para este cadastro:

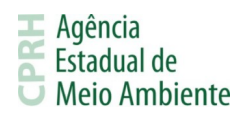

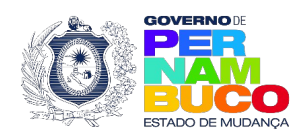

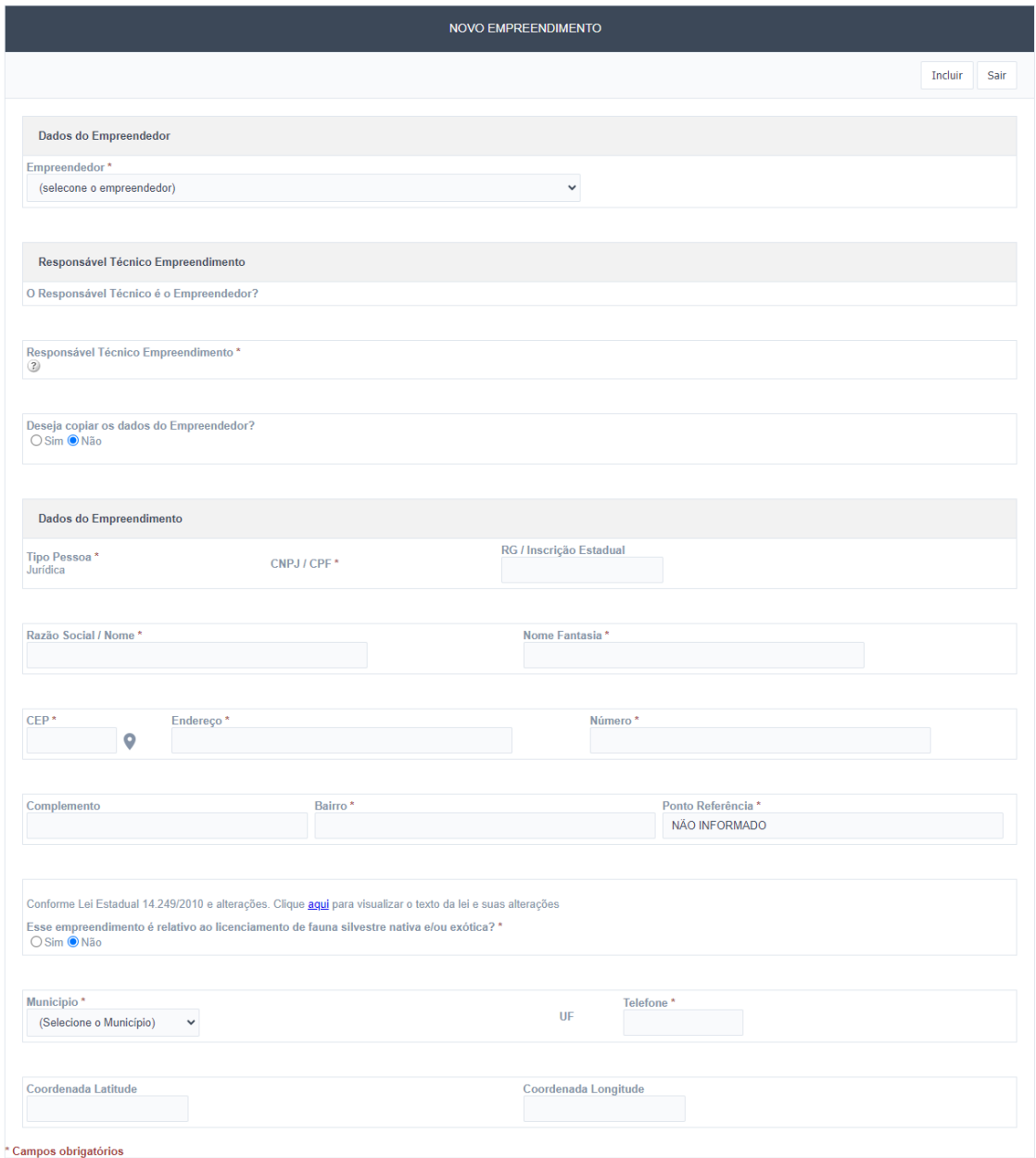

# **3.5.3. Consultar Solicitações**

Este item permite visualizar as solicitações de licença já submetidas para análise da CPRH, bem como acessar boleto, processo e a licença, quando houver.

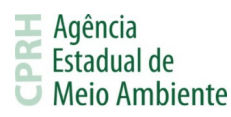

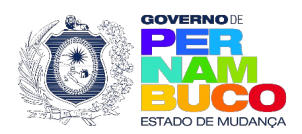

#### **3.5.4. Solicitar Licença**

Este item permite solicitar novas licenças de [baixo potencial poluidor](https://www2.cprh.pe.gov.br/wp-content/uploads/2023/02/passo-a-passo-baixo-potencial-1.pdf) ou [demais](https://www2.cprh.pe.gov.br/wp-content/uploads/2023/02/passo-a-passo-demais-licenciamento.pdf) [licenciamentos](https://www2.cprh.pe.gov.br/wp-content/uploads/2023/02/passo-a-passo-demais-licenciamento.pdf). Siga os links para mais informações sobre como realizar a solicitação.

#### **3.5.5. Boletos**

Esta pasta apresenta os seguintes itens:

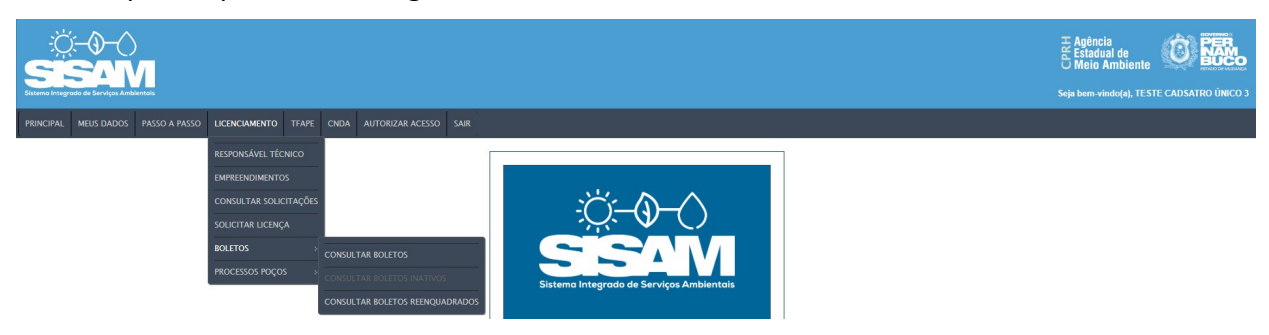

#### **3.5.5.1. Consultar Boletos**

Este item apresenta os boletos vinculados aos empreendimentos cadastrados e permite reemitir boletos com nova data de vencimento.

#### **3.5.5.2. Consultar Boletos Inativos**

Este item apresenta os boletos inativos vinculados aos empreendimentos cadastrados. Caso o usuário não tenha boletos inativos, a opção fica indisponível ao clique.

#### **3.5.5.3. Consultar Boletos Reenquadrados**

Este item apresenta os boletos reenquadrados em outras atividades vinculados aos empreendimentos cadastrados.

#### **3.5.6. Processos Poços**

Esta pasta apresenta os seguintes itens:

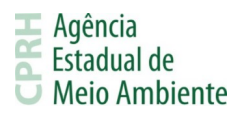

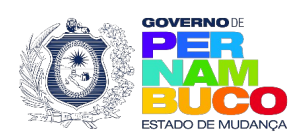

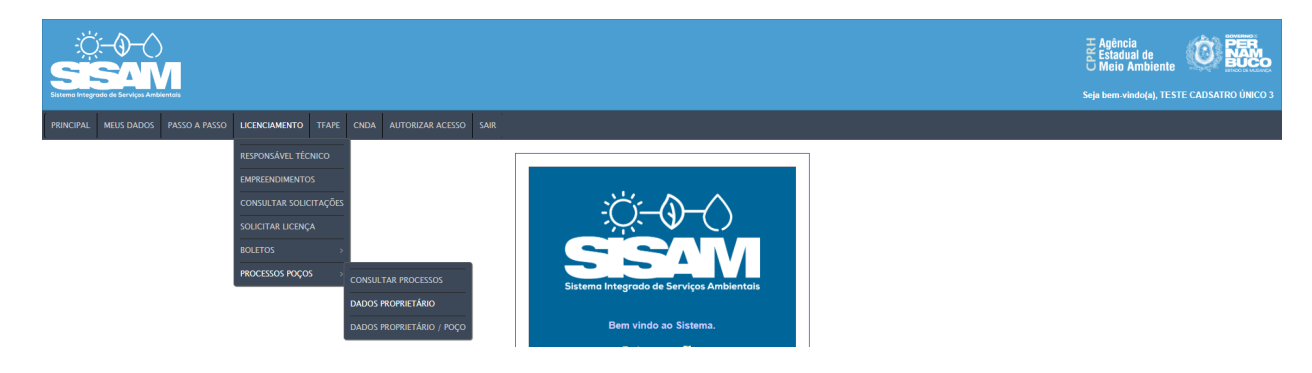

#### **3.5.6.1. Consultar Processos**

Este item apresenta os processos de poços vinculados aos empreendimentos cadastrados.

#### **3.5.6.2. Dados Proprietário**

Este item apresenta os dados do proprietário de processos de poços e o arquivo croqui vinculado ao processo.

#### **3.5.6.3. Dados Proprietário / Poço**

Este item apresenta os dados do proprietário e do poço de processos de poços e o arquivo croqui vinculado a este processo.

### **3.6. TFAPE**

Este submenu apresenta os seguintes itens:

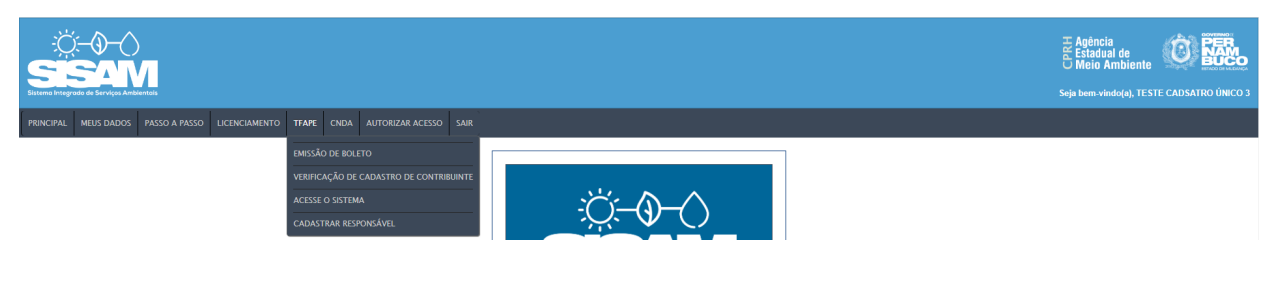

#### **3.6.1. Emissão de Boleto**

Este item permite emitir um boleto para pagamento da Taxa de Controle e Fiscalização Ambiental mediante preenchimento dos dados obrigatórios.

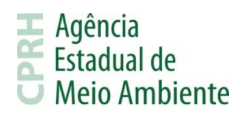

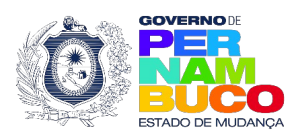

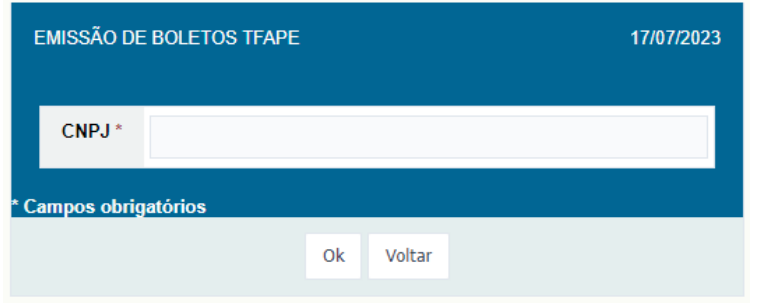

# **3.6.2. Verificação de Cadastro de Contribuinte**

Este item permite verificar se um contribuinte está cadastrado na base do sistema TFAPE mediante preenchimentos dos dados obrigatórios. Esta verificação é referente apenas a TFAPE e não ao SISAM, logo um contribuinte cadastrado na TFAPE não necessariamente já está cadastrado no SISAM.

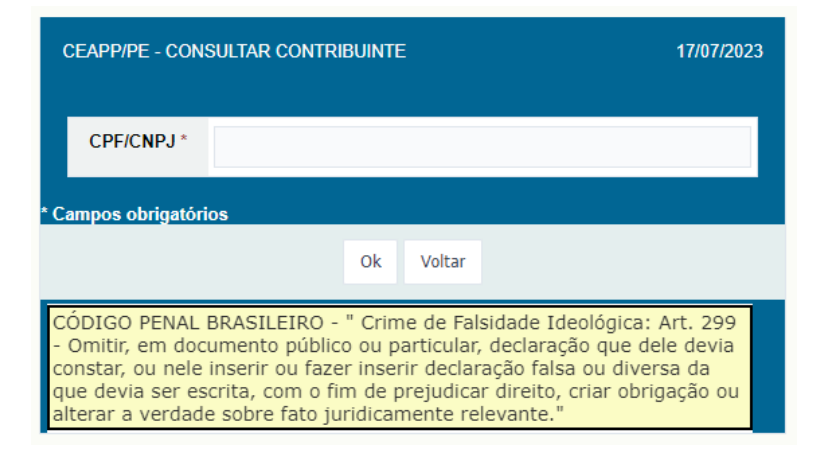

#### **3.6.3. Acesse o Sistema**

Este item permite realizar o acesso ao sistema da TFAPE, tendo comportamentos distintos de acordo com a situação atual do empreendedor. Abaixo traremos os fluxos possíveis para acesso:

#### **3.6.3.1. Quando Não Identificado Responsável Cadastrado na TFAPE**

Caso o SISAM não identifique um responsável cadastrado no sistema TFAPE, uma mensagem de alerta será apresentada informando que não foi identificado o cadastro. Após

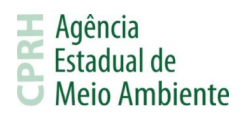

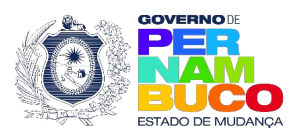

apertar no botão de Ok da mensagem apresentada, a tela abaixo será revelada e o usuário poderá selecionar se tem um responsável cadastrado ou se deseja cadastrar um.

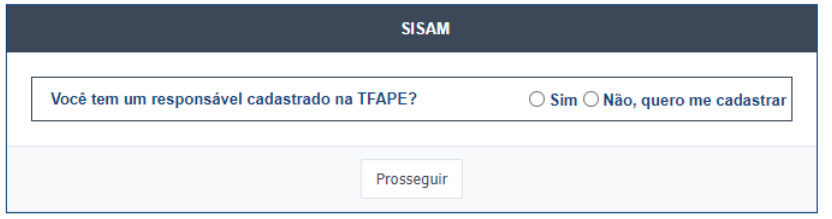

Caso selecione a opção "Sim", deverá ser informado o CPF de login a TFAPE e, caso a senha não seja igual a utilizada no SISAM, informar a senha utilizada no login da TFAPE. Se a senha for informada corretamente, será realizada a equalização das senhas e o direcionamento para o sistema TFAPE. Para que o vínculo entre os usuários do SISAM e TFAPE ocorra e não seja mais necessário preencher os dados de login no próximo acesso, é necessário cadastrar o CPF ou CNPJ utilizado como empreendedor no SISAM como contribuinte no usuário da TFAPE.

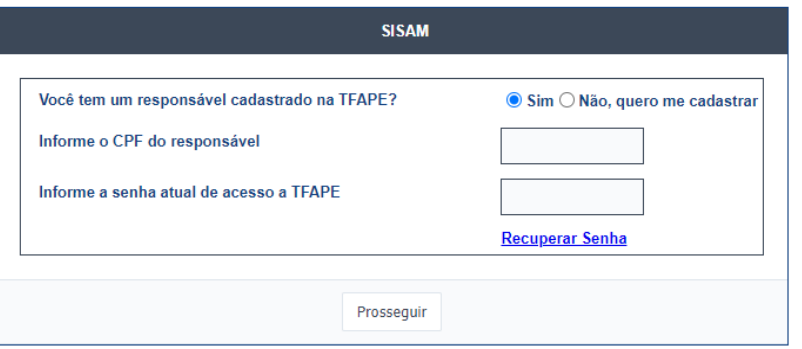

Seguindo esse caminho, caso o CPF informado não seja identificado na base da TFAPE, será apresentado o campo da imagem abaixo. Caso deseje cadastrar-se, basta selecionar a opção "Sim".

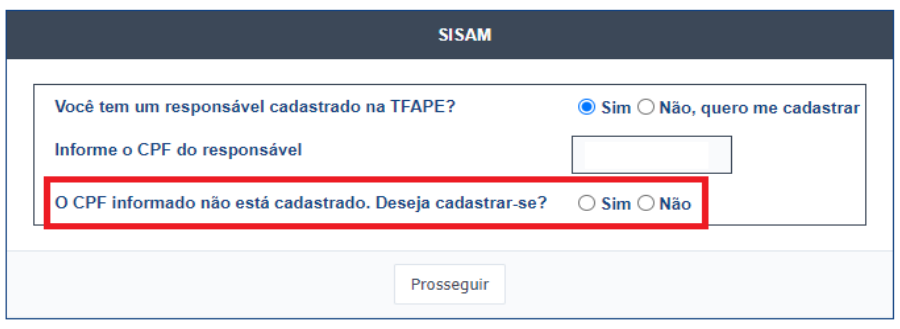

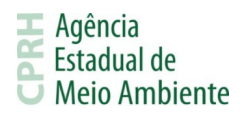

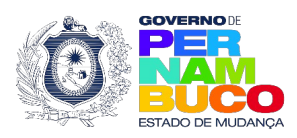

Caso o usuário não lembre da senha utilizada no sistema, ele poderá utilizar a opção Recuperar Senha. Basta informar o CPF e um e-mail será enviado para o endereço cadastrado na TFAPE para que as senhas sejam equalizadas.

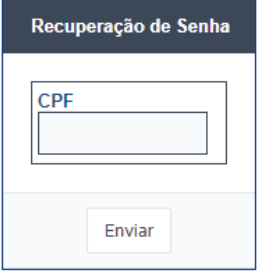

Caso o usuário não tenha um responsável e deseje cadastrar-se, o mesmo deve selecionar a opção "Não, quero me cadastrar" no campo "Você tem um responsável cadastrado na TFAPE?", a seguir é apresentada a tela de cadastro de responsável. O cadastro na TFAPE é obrigatoriamente de uma pessoa física e inicialmente não terá o vínculo com o usuário do SISAM reconhecido. Para que o vínculo entre os usuários ocorra, após cadastrar o responsável, é necessário cadastrar o CPF ou CNPJ utilizado como empreendedor no SISAM como contribuinte no usuário da TFAPE.

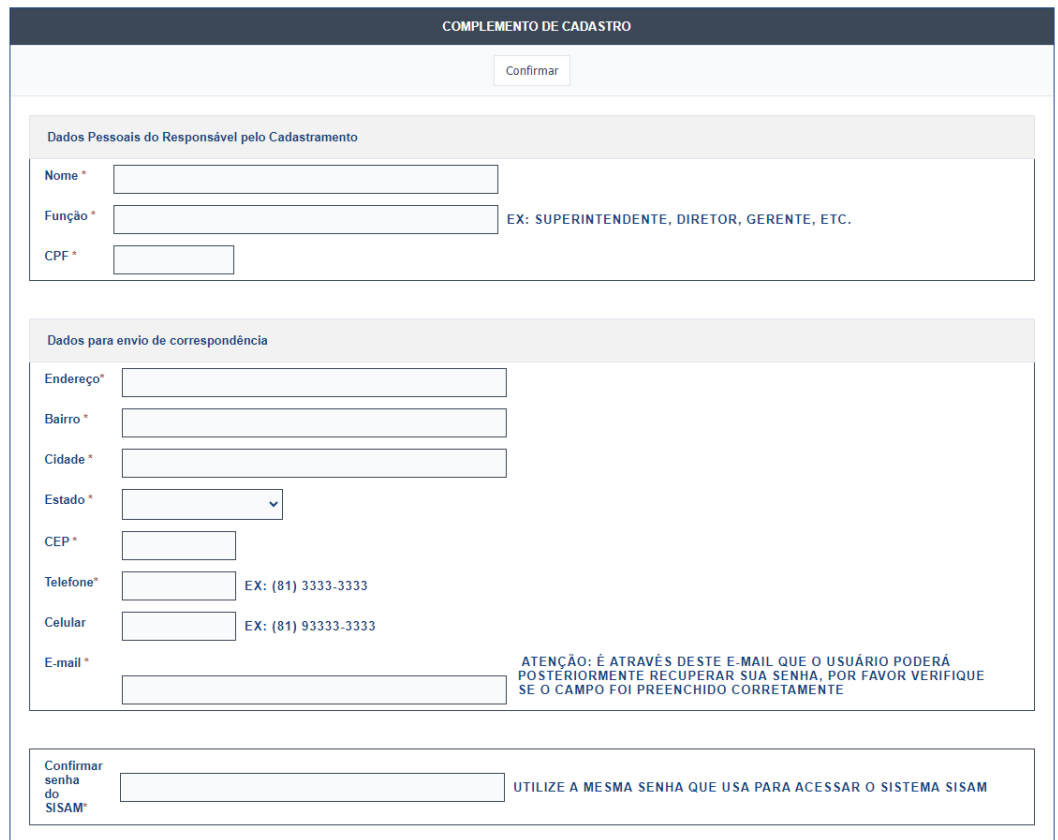

**Empresarial D'Vinci, Rua Oliveira Góes, 395 - Poço da Panela, Recife-PE CEP 52061-340 CNPJ: 06.052.204/0001-52 Tel.: (81) 3182.8800 www.cprh.pe.gov.br**

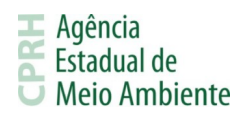

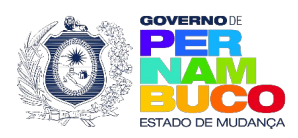

Empreendedores com empresa pessoa física cadastrada no SISAM terão a opção de utilizar os dados já informados no SISAM para cadastrar-se na TFAPE, se assim desejarem. Precisando apenas selecionar a opção "Sim" na imagem abaixo.

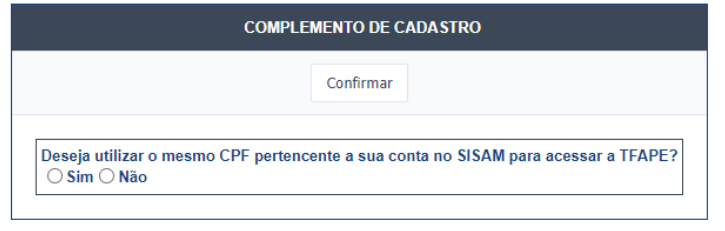

# **3.6.3.2. Quando Identificado o Responsável Cadastrado na TFAPE**

Caso o SISAM identifique o vínculo com um responsável da TFAPE e a senha utilizada nos dois sistemas sejam iguais, o usuário será direcionado automaticamente ao sistema TFAPE. Caso as senhas sejam diferentes, o sistema solicitará que o usuário informe a senha cadastrada na TFAPE. Após a senha ser informada corretamente, o acesso será realizado e as senhas equalizadas automaticamente.

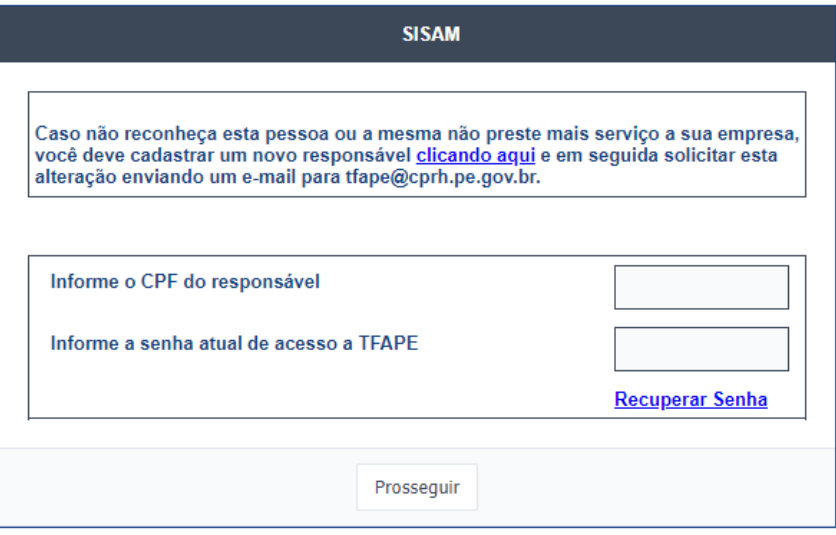

Caso o usuário não lembre da senha utilizada no sistema, ele poderá utilizar a opção Recuperar Senha. Basta informar o CPF e um e-mail será enviado para o endereço cadastrado na TFAPE para que as senhas sejam equalizadas.

#### **3.6.3.3. Quando Identificado Contribuinte Sem Responsável na TFAPE**

Caso o usuário tenha um contribuinte cadastrado na TFAPE, mas não tenha um responsável vinculado ao mesmo, é necessário criar um responsável na TFAPE e solicitar a CPRH através do e-mail *[tfape@cprh.pe.gov.br](mailto:tfape@cprh.pe.gov.br)* a vinculação do responsável com o empreendedor.

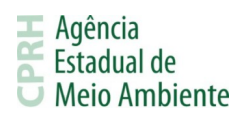

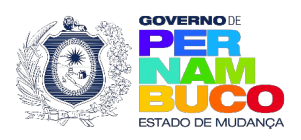

Será apresentada uma mensagem alerta informando da situação. Ao apertar no Ok, será apresentado um campo informativo contendo um link para cadastrar um responsável. Também é possível realizar o cadastro seguindo os passos do item 3.6.4.

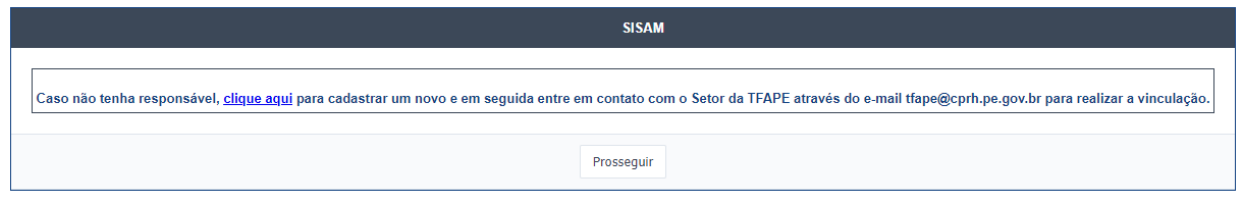

#### **3.6.4. Cadastrar Responsável**

Este item permite realizar o cadastro de um responsável no sistema da TFAPE. O cadastro na TFAPE é obrigatoriamente de uma pessoa física e inicialmente não terá o vínculo com o usuário do SISAM reconhecido. Para que o vínculo entre os usuários ocorra, o CPF ou CNPJ utilizado como empreendedor no SISAM deve ser cadastrado como contribuinte no usuário da TFAPE.

Até que o cadastro como contribuinte seja realizado, será necessário informar o CPF de login da TFAPE ao clicar no item Acesse o Sistema. Caso o cadastro já tenha sido realizado, ao clicar no item, o usuário será direcionado automaticamente para a TFAPE.

Empreendedores com empresa pessoa física cadastrada no SISAM terão a opção de utilizar os dados já informados no SISAM para cadastrar-se na TFAPE, se assim desejarem. Precisando apenas selecionar a opção Sim na imagem abaixo.

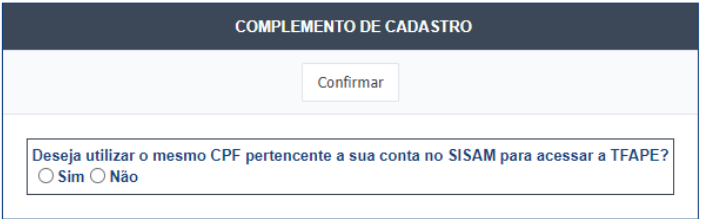

Nas demais situações, o usuário precisará preencher os dados apresentados na imagem abaixo.

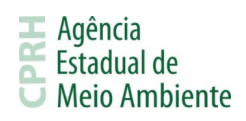

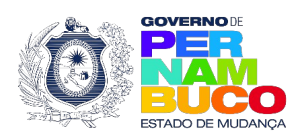

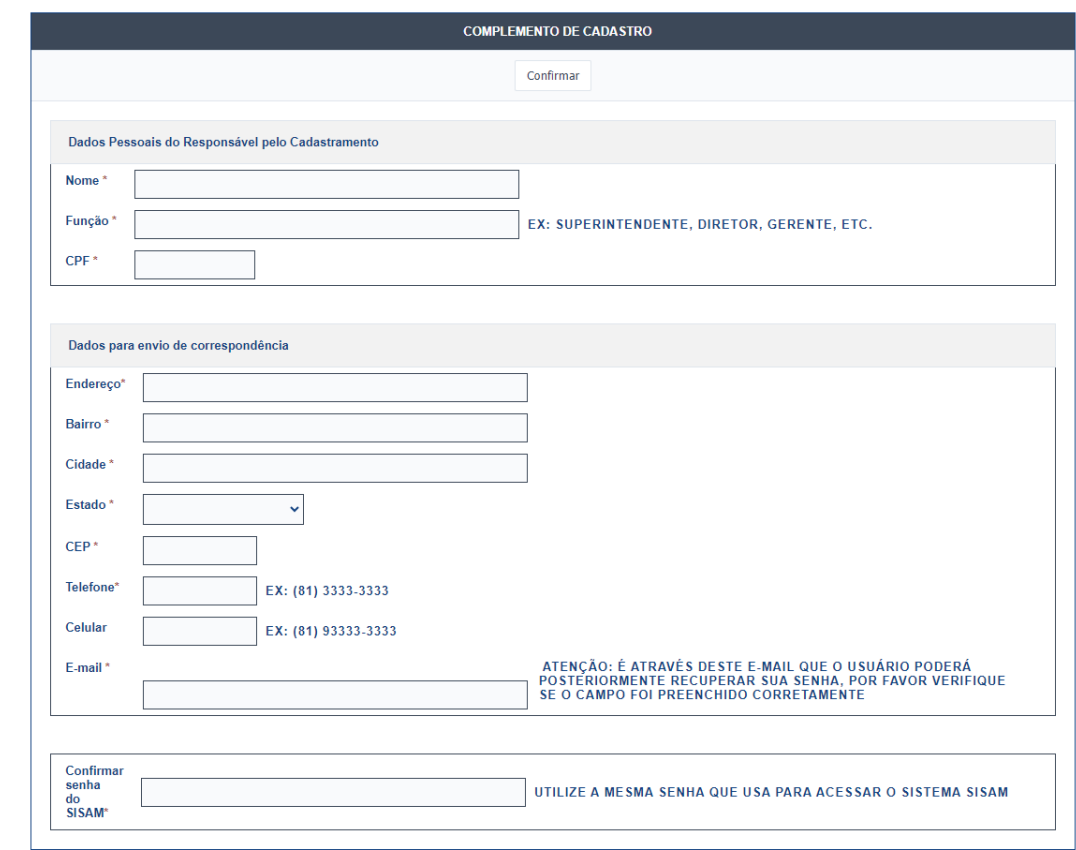

# **3.7. CNDA**

Este submenu apresenta os seguintes itens:

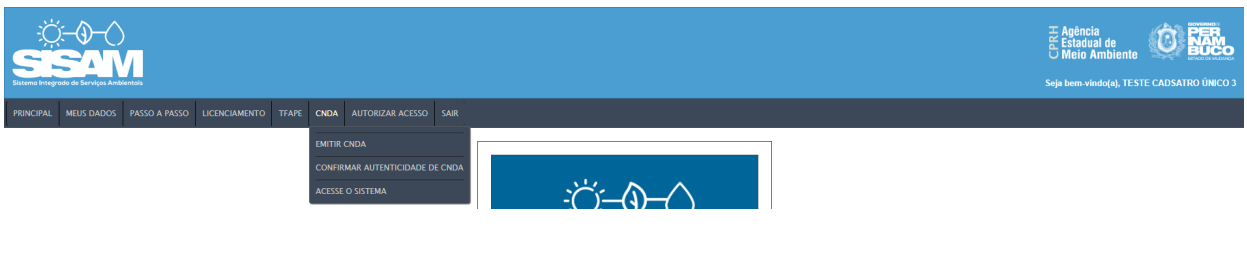

### **3.7.1. Emitir CNDA**

Este item permite emitir uma Certidão Negativa de Débitos Ambientais para a empresa selecionada mediante o preenchimento dos dados obrigatórios, além do código de segurança Captcha.

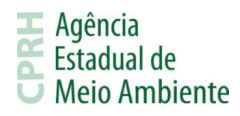

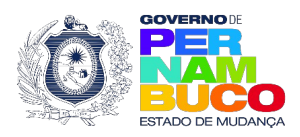

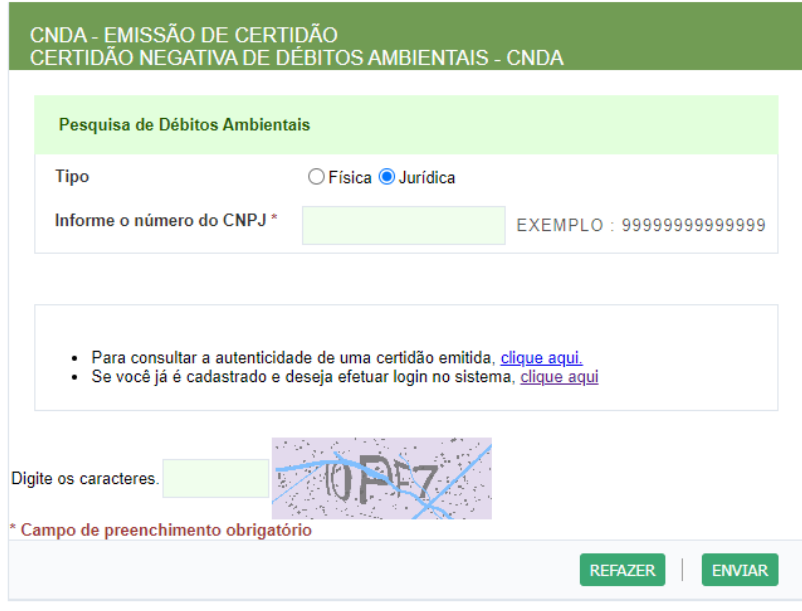

# **3.7.2. Confirmar Autenticidade de CNDA**

Este item permite verificar a validade e veracidade de uma Certidão Negativa de Débitos Ambientais emitida pela CPRH. Para tal, basta realizar o preenchimento do número da certidão e o código de segurança.

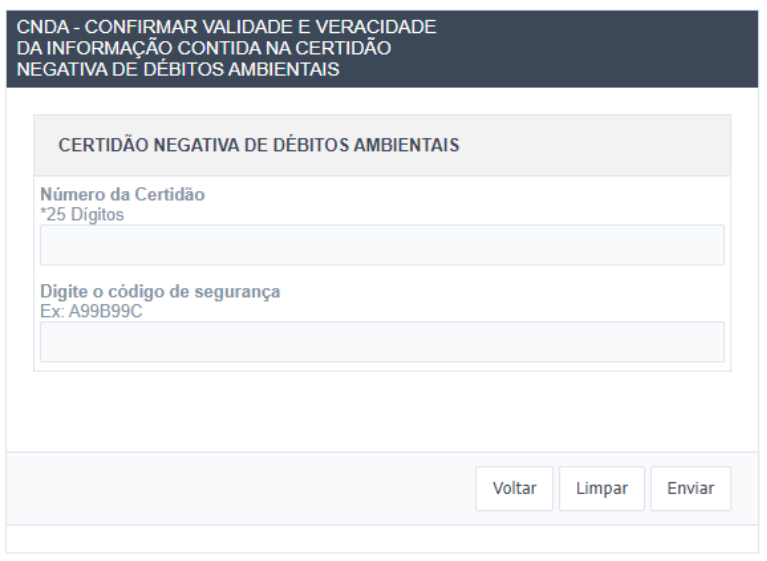

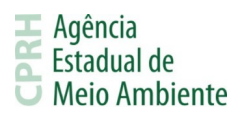

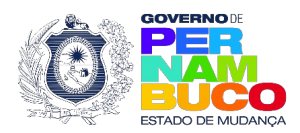

#### **3.7.3. Acesse o Sistema**

Este item permite realizar o acesso ao sistema da CNDA, tendo comportamentos distintos de acordo com a situação atual do empreendedor.

#### **3.7.3.1. Não Identificado Responsável Cadastrado**

Caso não seja identificado um responsável vinculado no sistema CNDA, será apresentada a tela abaixo onde o usuário poderá selecionar se deseja cadastrar-se ou se já tem um responsável. Para cadastrar-se deve selecionar a opção "Não" no campo "Você tem um responsável cadastrado na CNDA?" e depois selecionar a opção "Sim" no campo "Deseja se cadastrar para utilizar o sistema CNDA?".

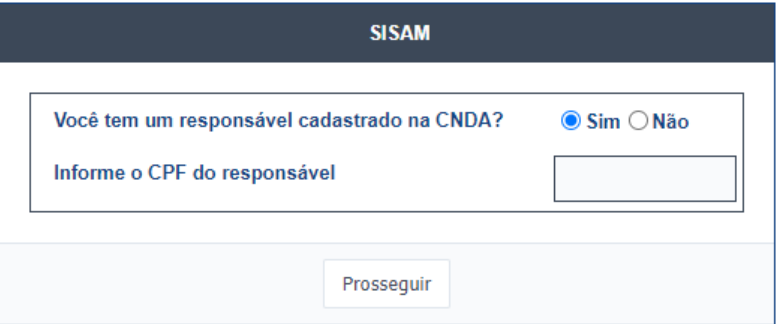

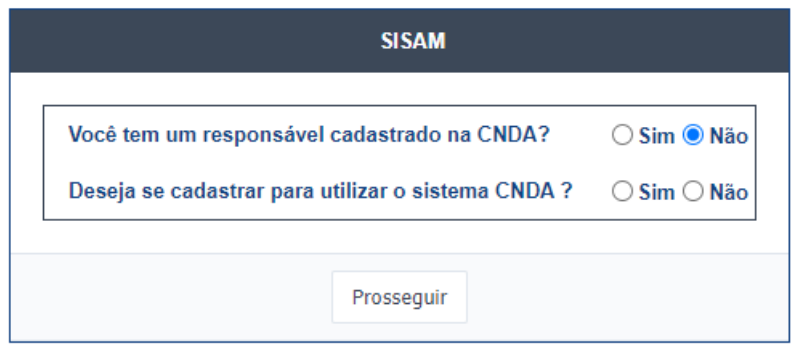

Seguindo esses passos, será apresentada a tela de cadastro de responsável. O cadastro na CNDA é obrigatoriamente de uma pessoa física e inicialmente não terá o vínculo com o usuário do SISAM reconhecido. Para que o vínculo entre os usuários ocorra, o CPF ou CNPJ utilizado como empreendedor no SISAM deve ser cadastrado como empreendedor no usuário da CNDA.

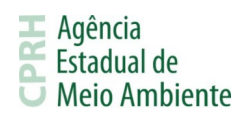

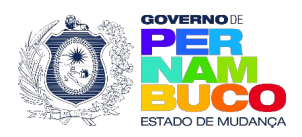

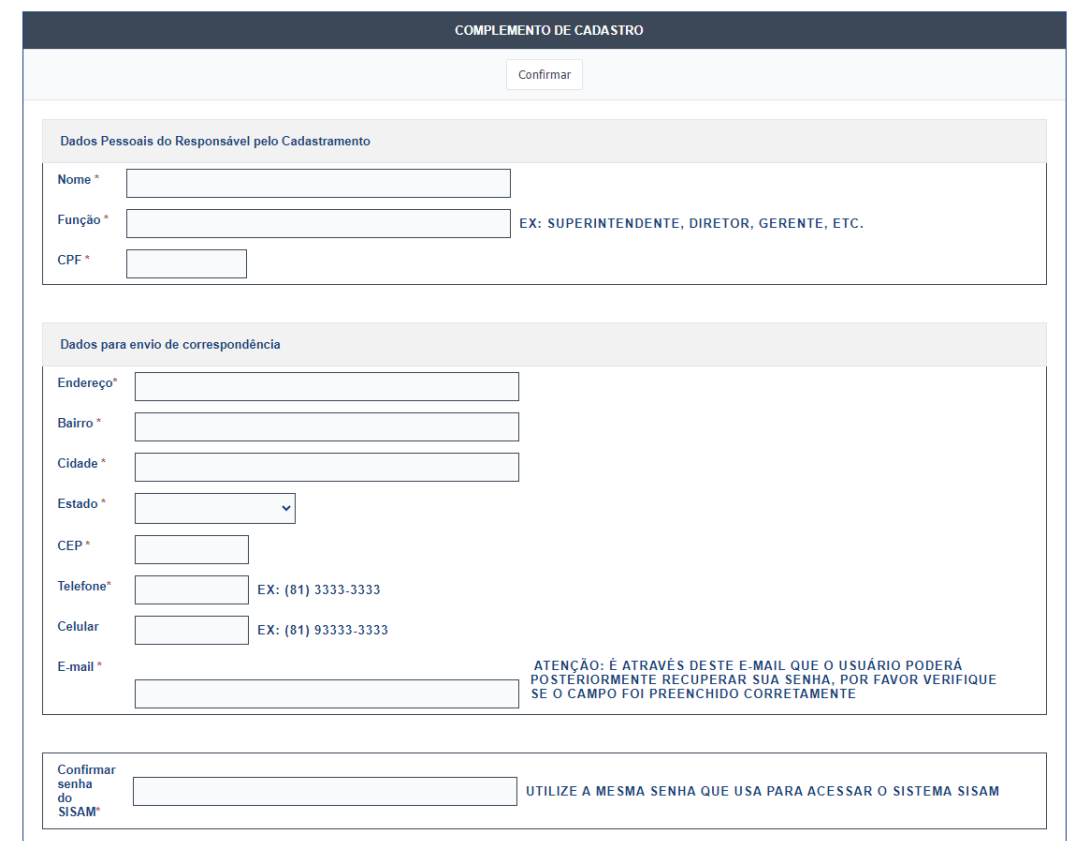

Empreendedores com empresa pessoa física cadastrada no SISAM terão a opção de utilizar os dados já informados no SISAM para cadastrar-se na CNDA, se assim desejarem. Precisando apenas selecionar a opção Sim na imagem abaixo.

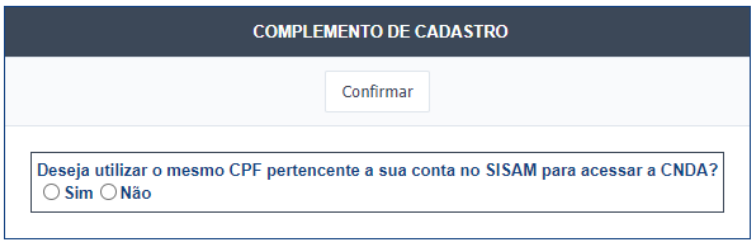

Caso tenha responsável cadastrado, será necessário informar o CPF do responsável por ainda não haver um vínculo entre os dois sistemas. Caso as senhas utilizadas nos dois sistemas sejam iguais, o usuário não precisará informá-la. Caso sejam diferentes, o sistema solicitará que o usuário informe a senha cadastrada na CNDA. Após a senha ser informada corretamente, o acesso será realizado e as senhas equalizadas automaticamente.

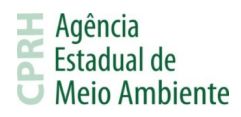

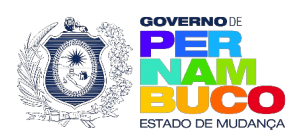

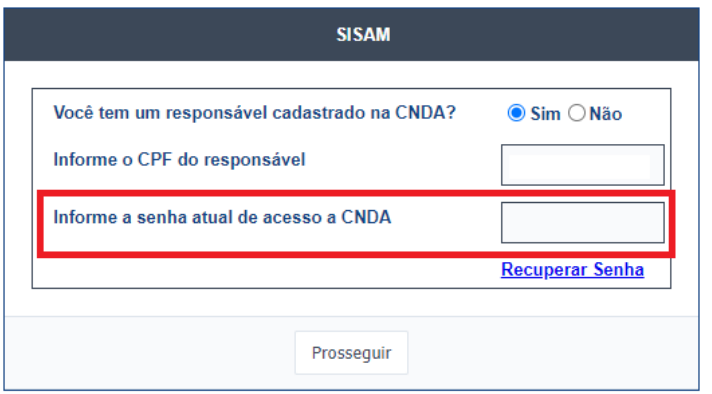

Caso o usuário não lembre da senha utilizada no sistema, ele poderá utilizar a opção Recuperar Senha. Basta informar o CPF e um e-mail será enviado para o endereço cadastrado na CNDA para que as senhas sejam equalizadas.

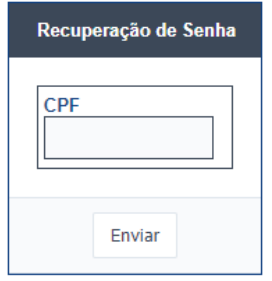

Para que o vínculo entre os usuários do SISAM e CNDA ocorra e não seja mais necessário preencher os dados de login no próximo acesso, é necessário cadastrar o CPF ou CNPJ utilizado como empreendedor no SISAM como empreendedor no usuário da CNDA.

#### **3.7.3.2. Identificado o Responsável**

Caso o SISAM identifique o vínculo com um responsável da CNDA e a senha utilizada nos dois sistemas sejam iguais, o usuário não precisará fornecer a senha, com o acesso sendo realizado automaticamente. Caso as senhas sejam diferentes, o sistema solicitará que o usuário informe a senha cadastrada na CNDA. Após a senha ser informada corretamente, o acesso será realizado e as senhas equalizadas automaticamente.

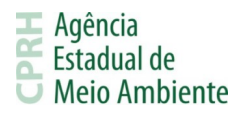

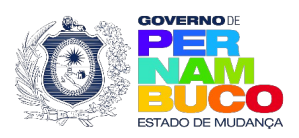

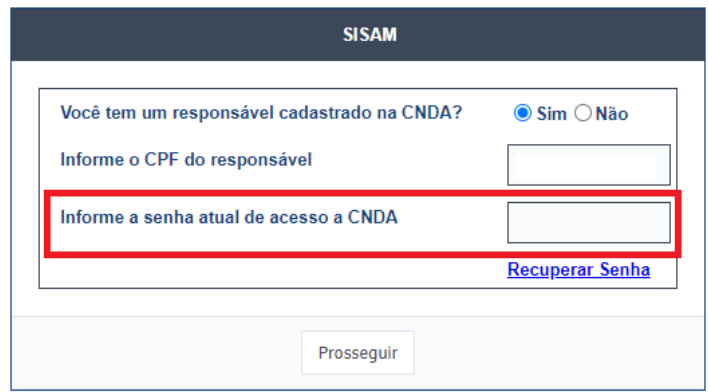

Caso o usuário não lembre da senha utilizada no sistema, ele poderá utilizar a opção Recuperar Senha. Basta informar o CPF e um e-mail será enviado para o endereço cadastrado na CNDA para que as senhas sejam equalizadas.

# **3.7.3.4. Identificado Empreendedor Sem Responsável**

Caso o usuário tenha um empreendedor cadastrado na CNDA, mas não tenha um responsável vinculado ao mesmo, é necessário criar um responsável na CNDA e solicitar a CPRH através do e-mail [protocolovirtual@cprh.pe.gov.br](mailto:protocolovirtual@cprh.pe.gov.br) a vinculação do responsável com o empreendedor. O responsável pode ser criado seguindo os passos do item 3.7.3.1.

#### **3.8. Alterações no Sistema TFAPE**

- O acesso ao sistema TFAPE passa a ser possível apenas através do SISAM, não existindo mais a tela de login exclusiva da TFAPE.
- O cadastro para acesso ao sistema TFAPE é realizado através do menu do SISAM, no item Cadastrar Responsável do submenu TFAPE. Para maiores detalhes, consulte o item 3.6.4.

#### **3.9. Alterações no Sistema CNDA**

- O acesso ao sistema CNDA passa a ser possível apenas através do SISAM, não existindo mais a tela de login exclusiva da CNDA.
- O cadastro para acesso ao sistema CNDA é realizado através do menu do SISAM no fluxo do item Acesse o Sistema do submenu CNDA. Para maiores detalhes, consulte o item 3.7.3.